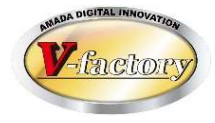

# WILL受注出荷 進捗キット 概説書

世界のお客様にモノづくり視点による全工程のソリューションを提供し新たな板金市場を創造する

- 第3版 -

2021年6月26日

株式会社アマダ 株式会社ケーブルソフトウェア

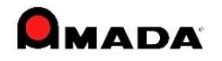

1.概要

 $\begin{tabular}{|c|c|c|c|c|c|} \hline 0.01 & 0.01 & 0.01 & 0.01 & 0.01 & 0.01 & 0.01 & 0.01 & 0.01 & 0.01 & 0.01 & 0.01 & 0.01 & 0.01 & 0.01 & 0.01 & 0.01 & 0.01 & 0.01 & 0.01 & 0.01 & 0.01 & 0.01 & 0.01 & 0.01 & 0.01 & 0.01 & 0.01 & 0.01 & 0.01 & 0.01 & 0.01 & 0.01$ 

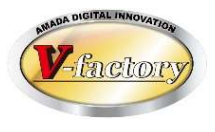

- □ 事務所でリアルタイムに進捗状況が見えます
- 現場で、作業指示書のバーコードを読み込み、進捗を入力します。

これにより、事務所に居ながらリアルタイムに進捗状況を把握できるようになり、お取引先様からの 納期問合せで「現場を走り廻る」ことが無くなります。

また、収集した進捗実績の集計・活用も可能になり、現場の"見える化"を飛躍的に高めることが可能に なります。

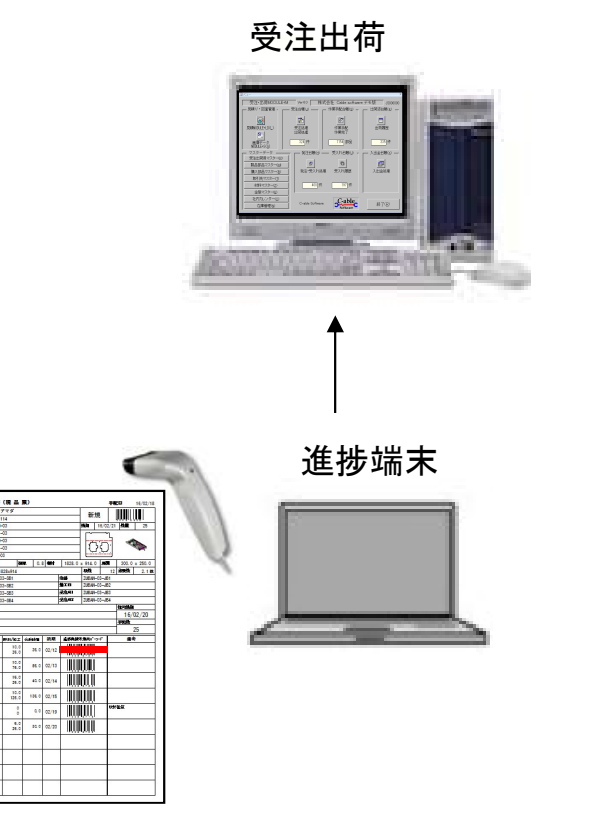

#### □ 現場の見える化にも役立ちます

現場でも、「今日の仕事は何か」、「今出来る仕事は何か」、「遅れ ている仕事は何か」、「どこの工程まで進んでいるか」、「前工程・後 工程はどこか」を知ることが出来ます。

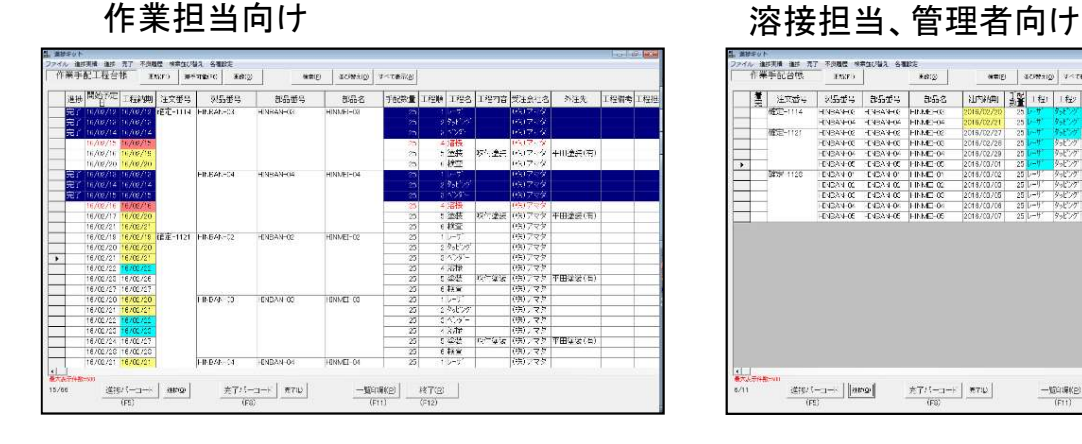

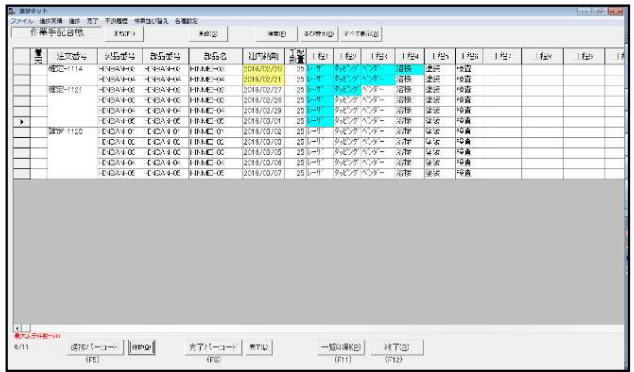

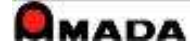

2.進捗入力

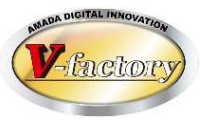

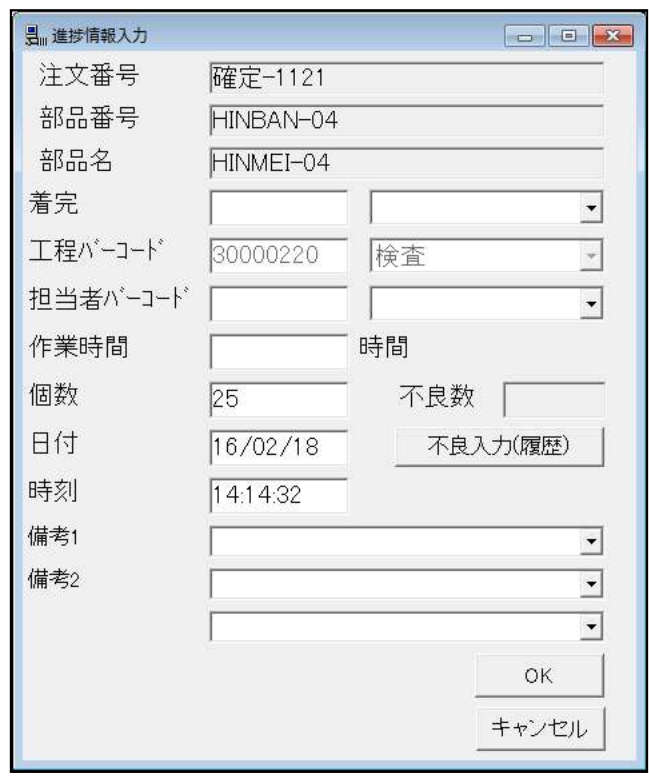

〔着手〕 ①工程進捗バーコード ④工程進捗バーコード ②着バーコード ⑤完バーコード ③担当者バーコード 〔完了〕 ⑥担当者バーコード ⑦個数キー入力

#### 入力画面1…(共用端末向け) オンバンス スポーツ 入力画面2 …(1人1台端末向け)

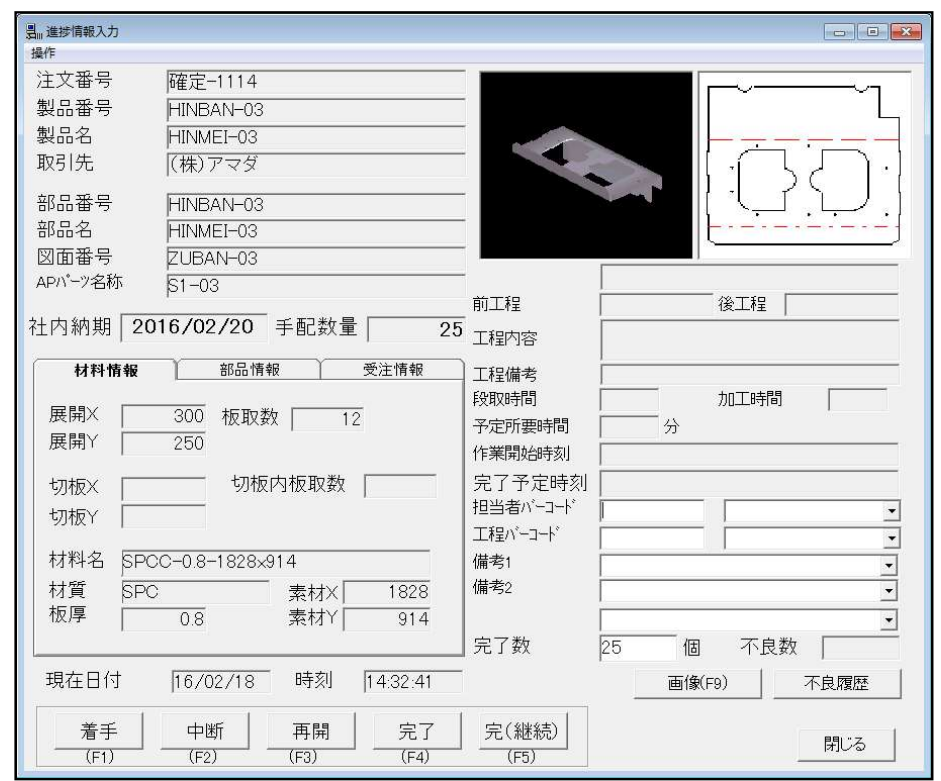

①工程進捗バーコード ②担当者バーコード ③着ボタン ④完ボタン 5個数キー入力 ||操作回数が少ない 立体図・展開図も表示可

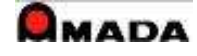

2.進捗入力

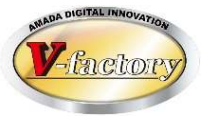

## 【対応バーコード】

下記6種類のバーコードに対応しています。

①手配工程ID:7から始まる数字8桁(JAN8規格)のバーコード ・本バーコード入力で1作業オーダーの進捗が入力できます。 ・通常、進捗用バーコードはこのバーコードを指します。

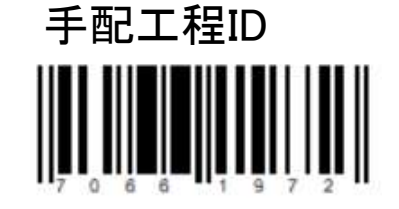

②手配ID:2から始まる数字8桁(JAN8規格)のバーコード ・本バーコードと工程の入力で1作業オーダーの進捗を入力できます。

③まとめ手配工程ID:9から始まる数字8桁(JAN8規格)のバーコード ・本バーコード入力で複数作業オーダーの進捗が入力できます。

④まとめ手配ID:8から始まる数字8桁(JAN8規格)のバーコード ・本バーコードと工程の入力で複数作業オーダーの進捗を入力できます。

⑤注文番号:注文番号(CODE39規格)のバーコード ・本バーコードと工程の入力で1作業オーダーの進捗が入力できます。

⑥ネスティングシート名称:ネスティングシート名称(CODE39規格)のバーコード ・本バーコードと工程の入力で複数作業オーダーの進捗が入力できます。

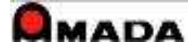

2.進捗入力

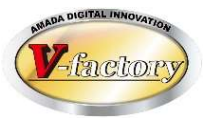

## (1)通常入力

進捗用バーコードを読み込むことで、通常は1作業オーダーの進捗を入力できます。

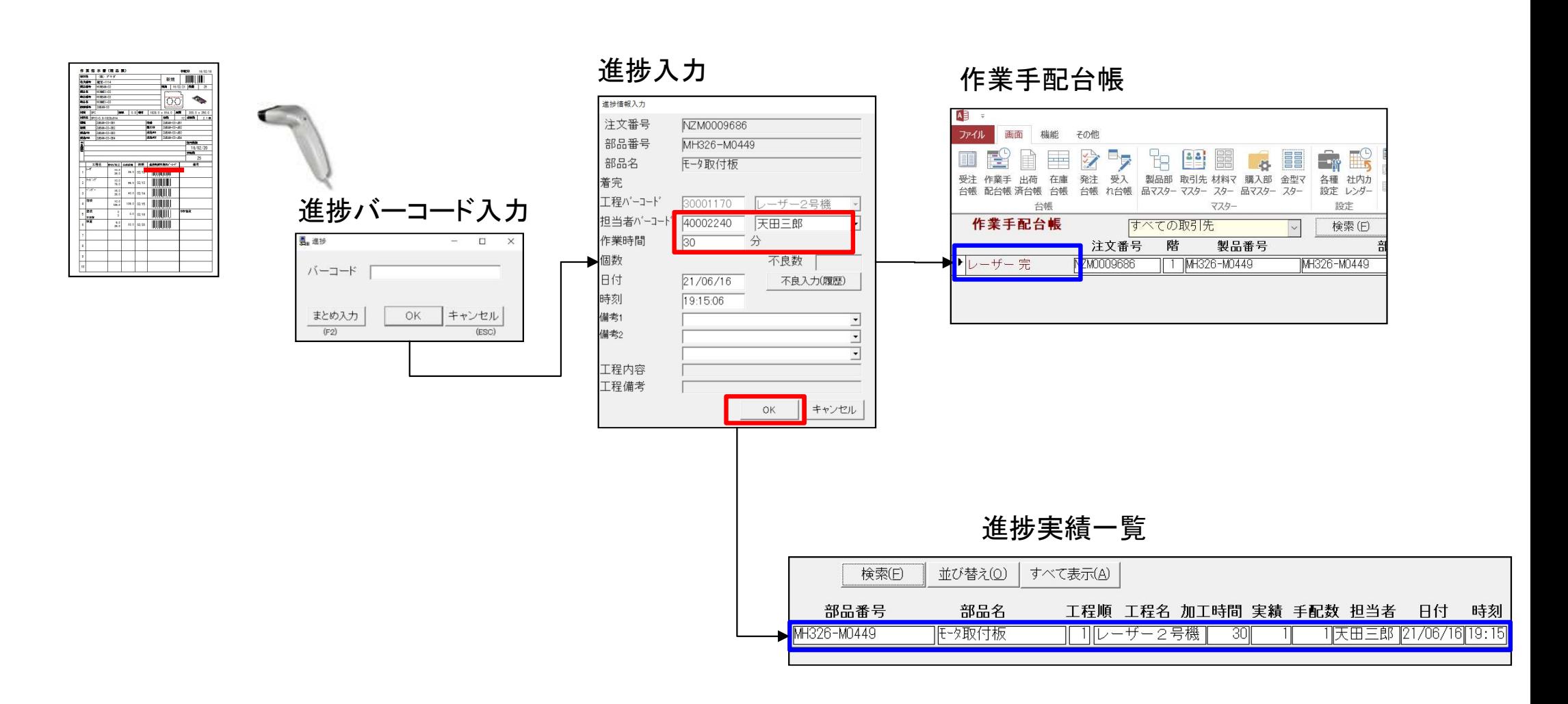

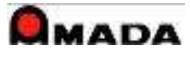

2.進捗入力

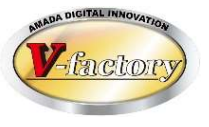

## (2)まとめ入力

進捗用バーコードを「まとめ入力」することで、複数の作業オーダーの進捗を一度で入力できます。

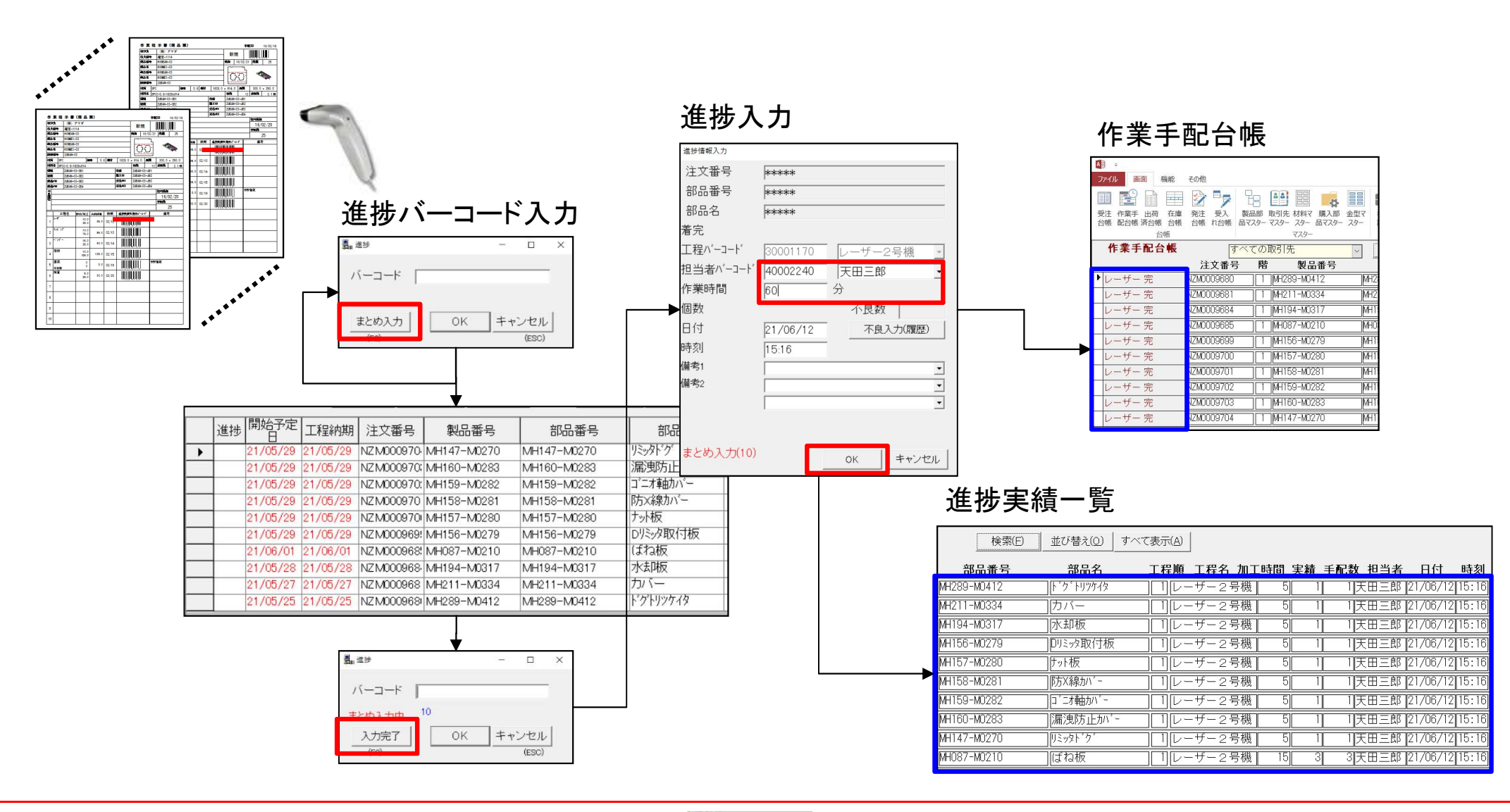

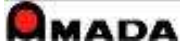

2.進捗入力

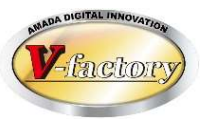

#### 【例1】

目的:どこまで進んだかの進捗が見えれば良い。 手段:親品番(受注品番)で入力。各工程の代表者が入力。着完のみ入力。

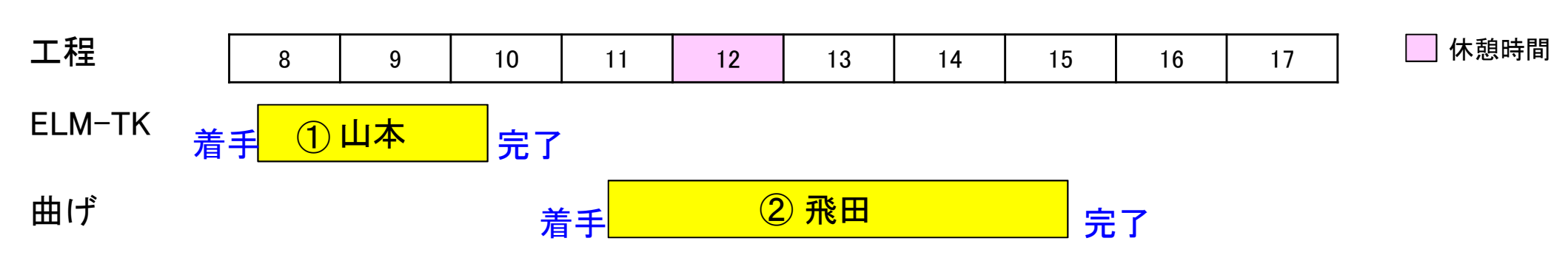

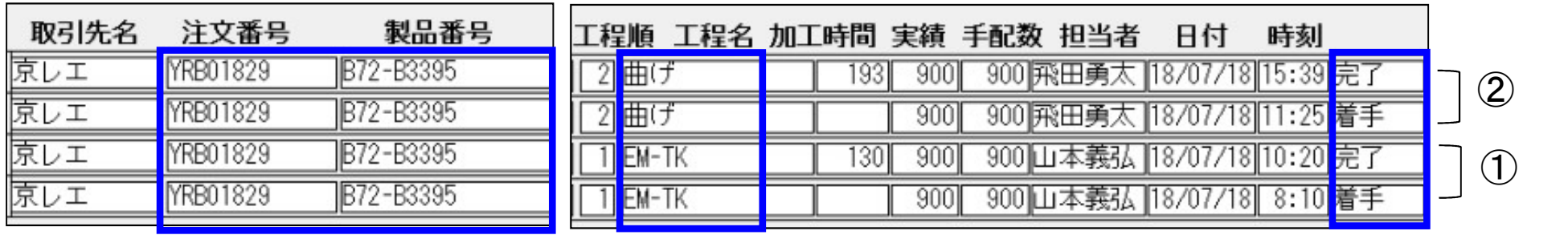

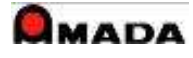

2.進捗入力

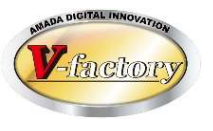

#### 【例2】

目的:原価計算の為に親品番(受注品番)ベースで工数集計したい。 手段:親品番(受注品番)で入力。全作業者が入力。着手·中断·再開·完了/完継続入力。

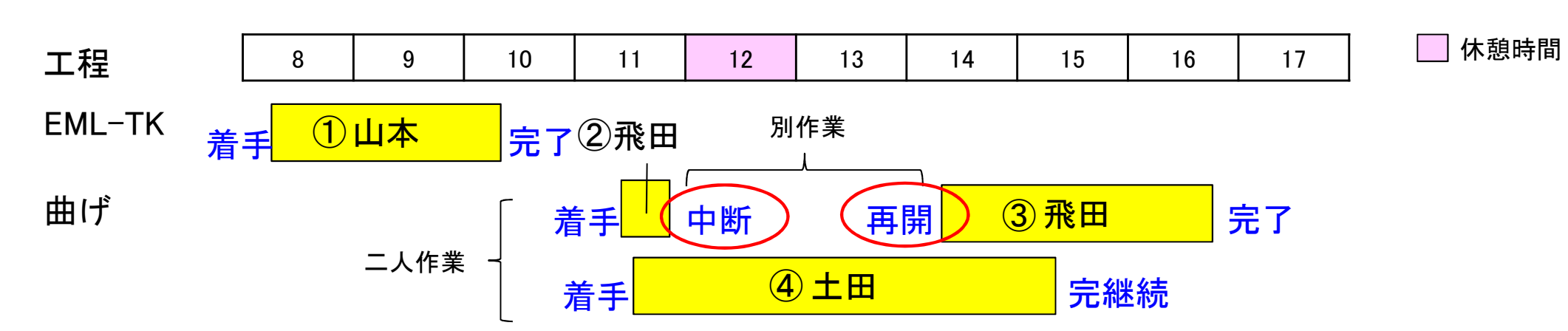

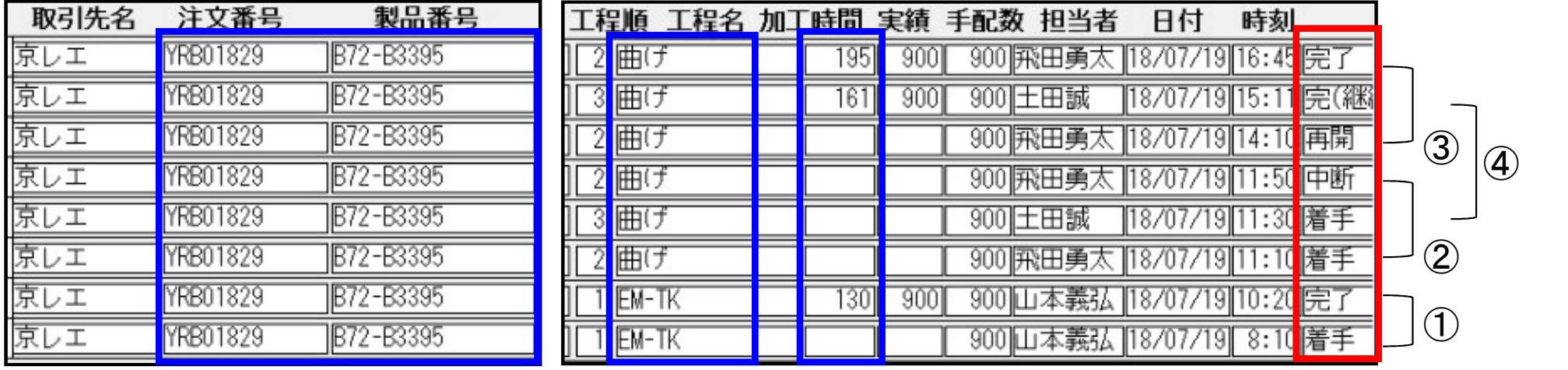

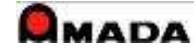

2.進捗入力

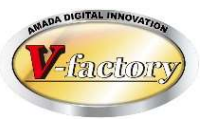

#### 【例3】

目的:見積検証の為に子品番ベースで工数集計したい。かつ各作業者の作業日報も出したい。 手段:子品番で入力。全作業者が入力。着手・完了/完継続入力。

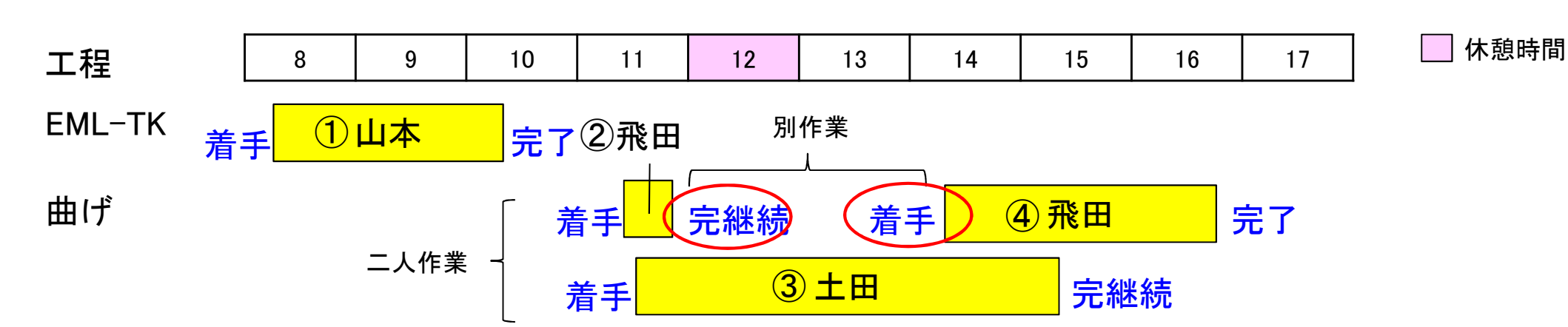

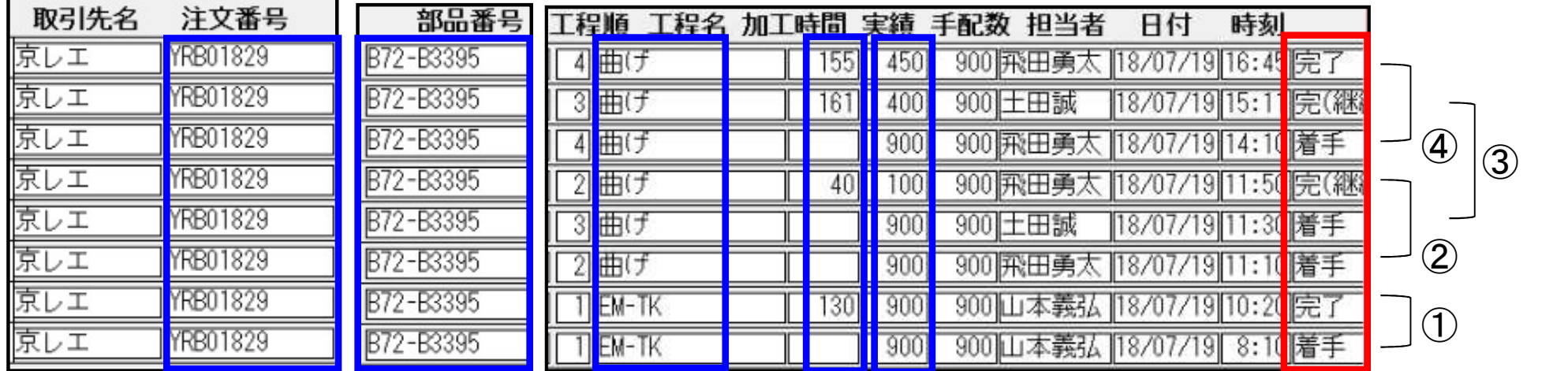

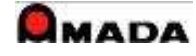

2.進捗入力

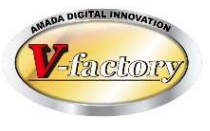

- 〔「着手-完継続/完了」をお勧めする理由〕
	- 進捗は「着手-中断-再開-完継続/完了」と「着手-完継続/完了」の2つの入力方法があります。 前者は「進捗状況を詳細に把握したい。各作業者の日毎の時間計算は不要。」の進捗の採り方です。 後者は「進捗状況は完・未完の把握で良い。作業日報を出すので各作業者の日毎の時間計算が重要。」 の進捗の採り方です。

特に拘りがなければ、進捗実績データの利用範囲が広い後者の運用をお勧めします。

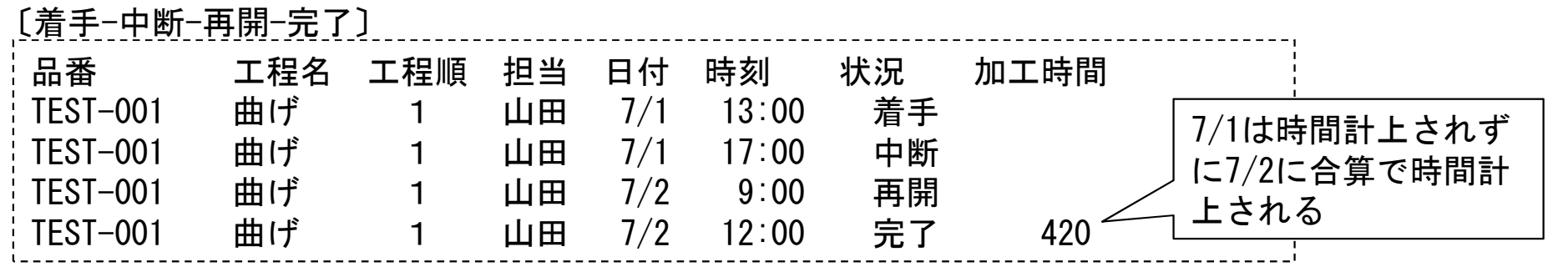

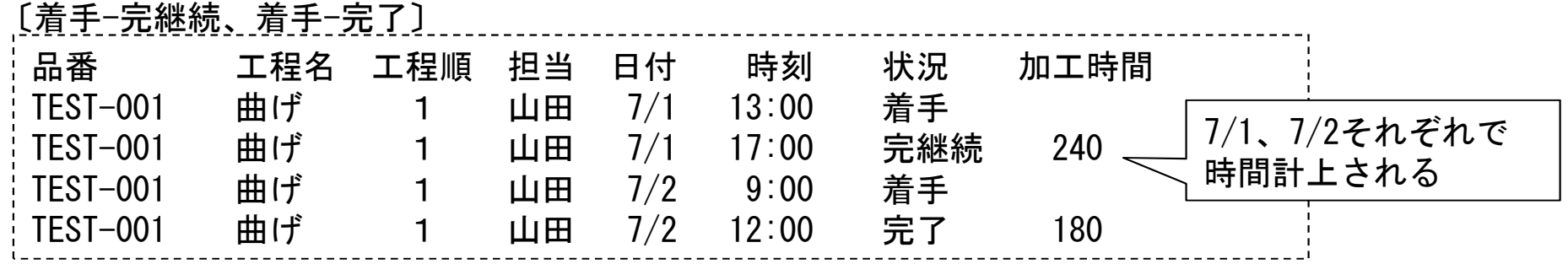

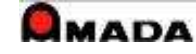

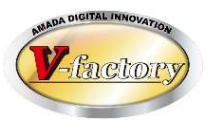

T#29

作業手配台帳…(溶接担当、管理者向け)

例えば全体の進み具合がアナログ的に見える

全体の作業予定・進捗状況が見える

### 手配工程台帳…(作業担当向け) 工程毎の作業予定・進捗状況が見える 例えば自工程の作業の待ち行列が見える

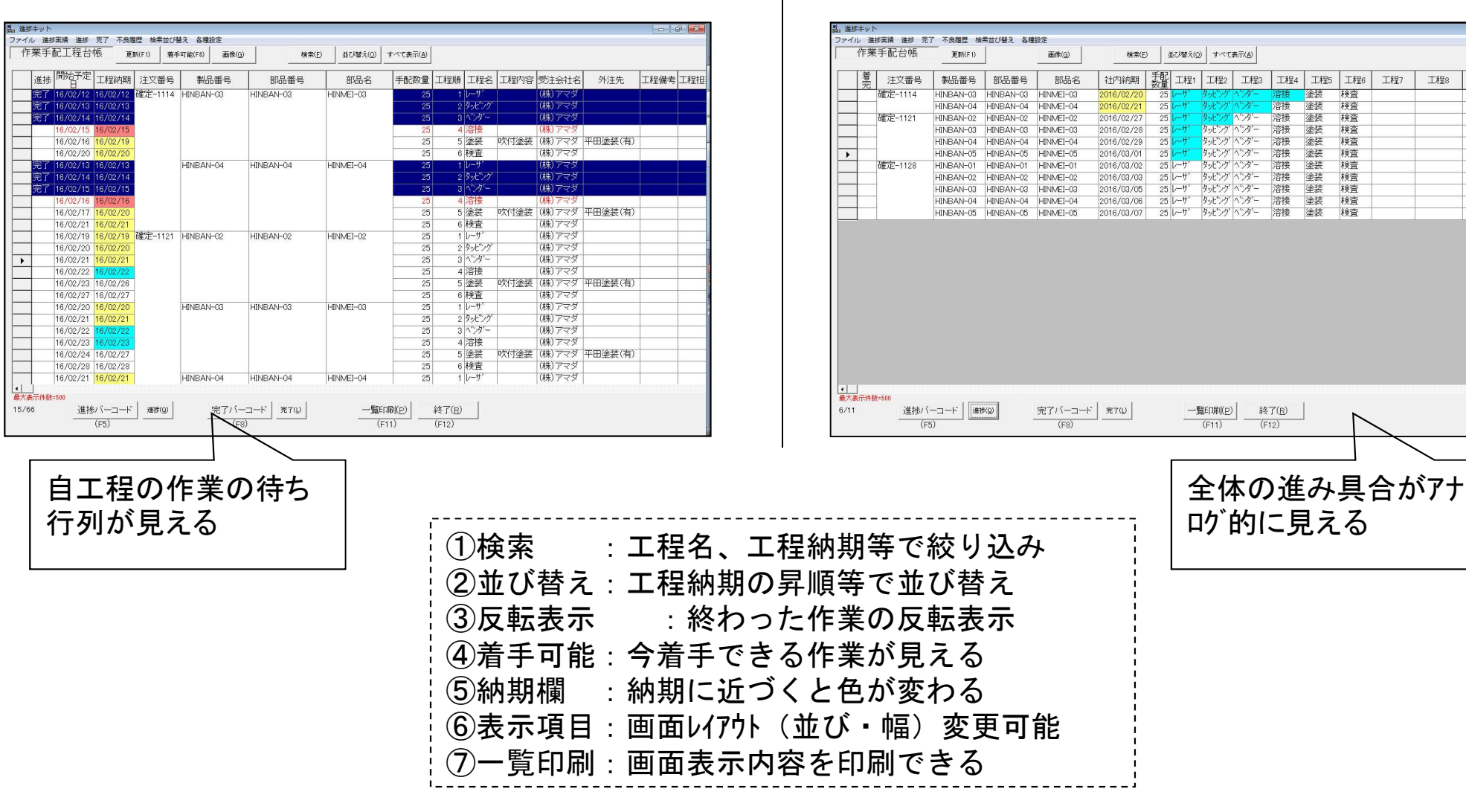

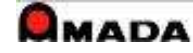

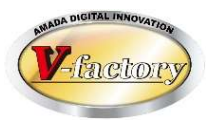

記憶 画生

 $Ctrl + F1$ 

 $EQ3-E01$ 

**EQ0-E06** 

部

(1)検索・並び替え

予定・進捗表示画面(作業手配台帳/手配工程台帳)には、検索、並び替え機能が実装されています。 例えば、作業手配工程台帳の「検索」で、工程=自担当工程、進捗状況=完了以外で絞ると、「自工程の作業 の待ち行列」と なります。次に「並び替え」で工程納期の昇順を設定すれば、作業優先順位の高い順に 並びます。

そして、この「検索」「並び替え」条件を5つ記憶できますから、進捗端末を複数人で共有利用する 運用にも対応しています。

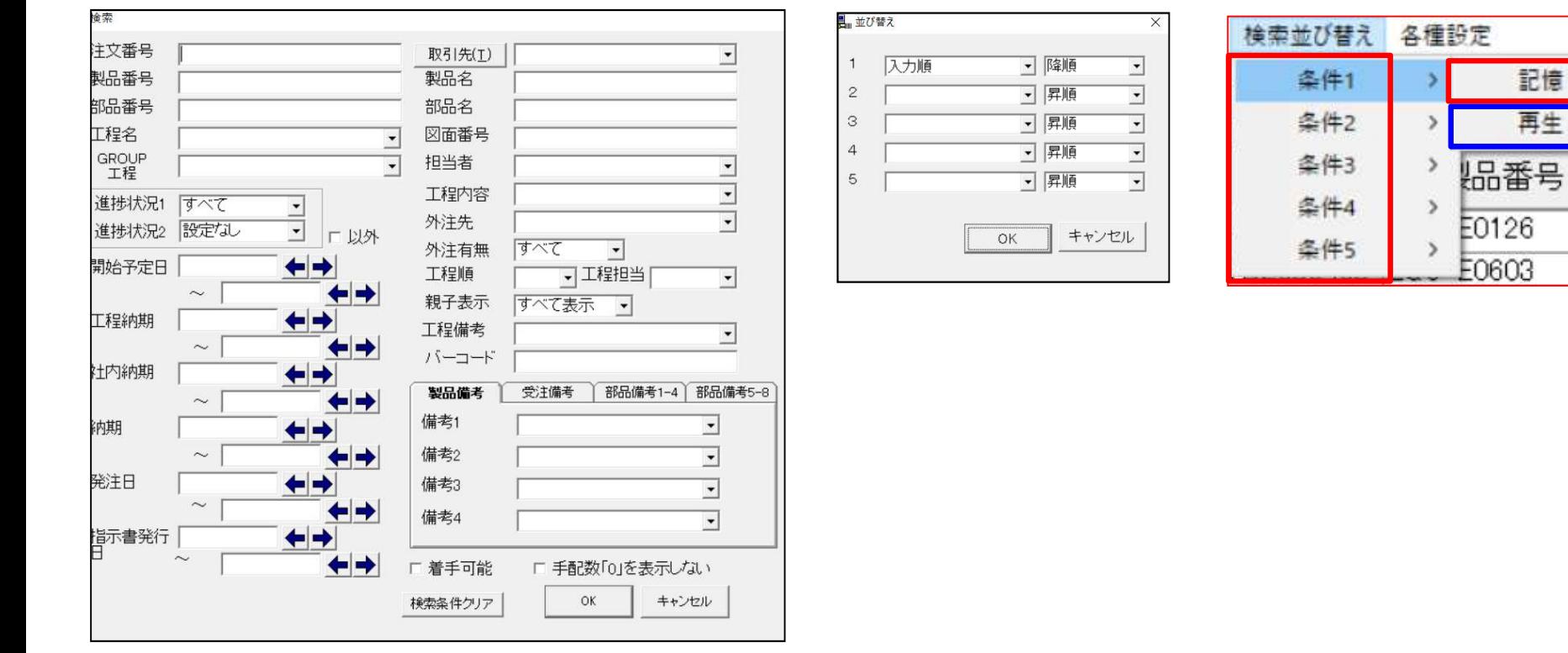

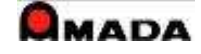

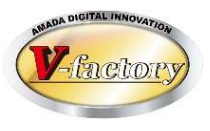

## (2)画面レイアウト

画面表示項目の追加・削除は出来ませんが、画面レイアウトの変更は出来ます。

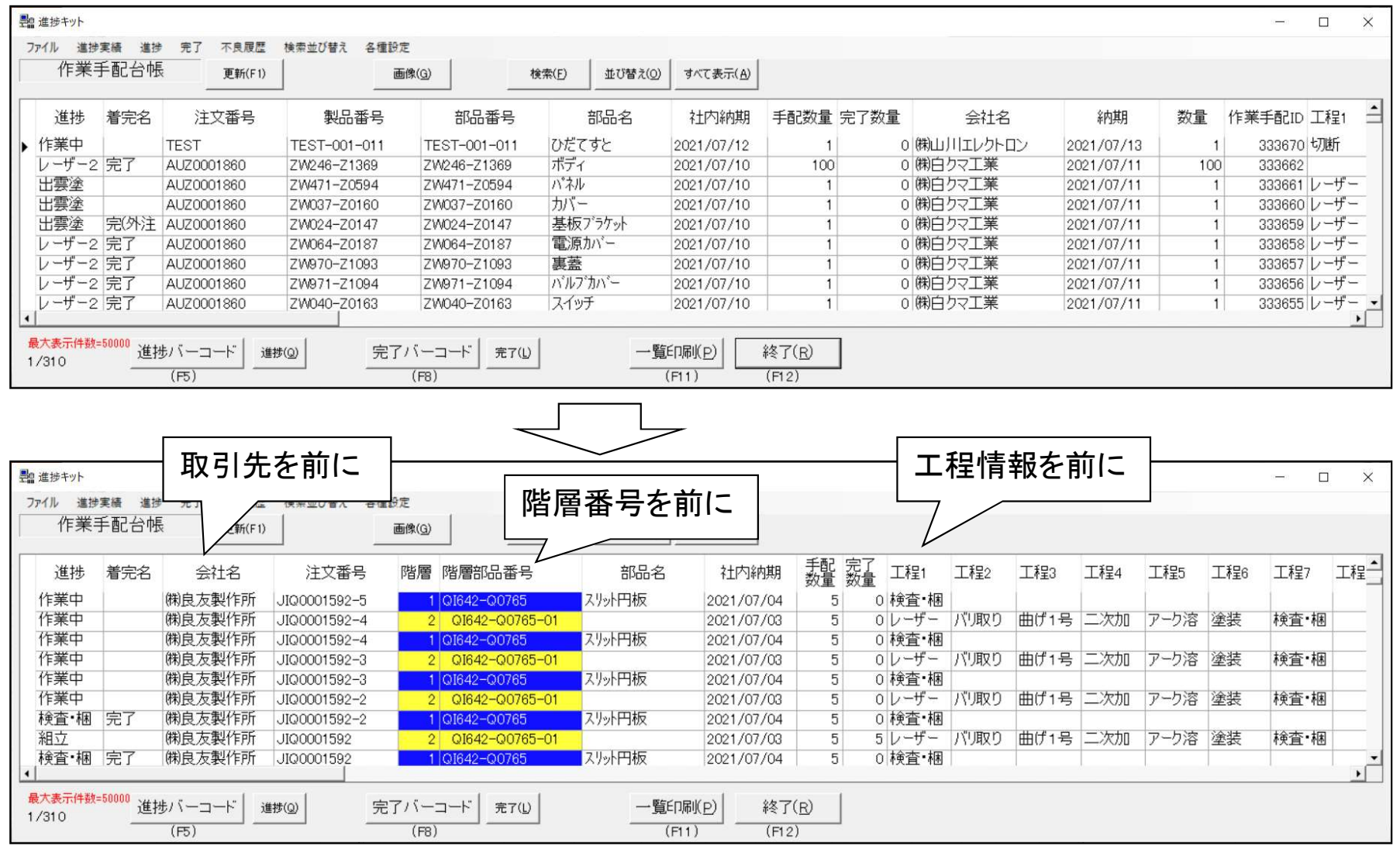

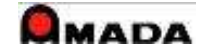

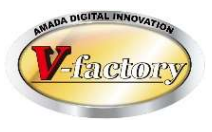

## (3)色表示

- ・会社名、注文番号の合併表示が可能。
- ・納期遅れ/社内納期遅れの赤色表示が可能。
- ・納期/社内納期の納期色表示が可能。
- ・工程進捗状況に応じた色表示が可能。

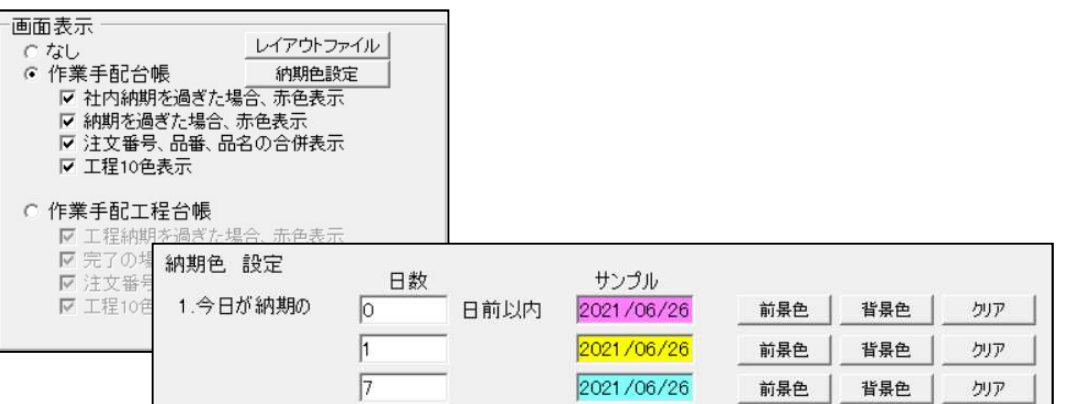

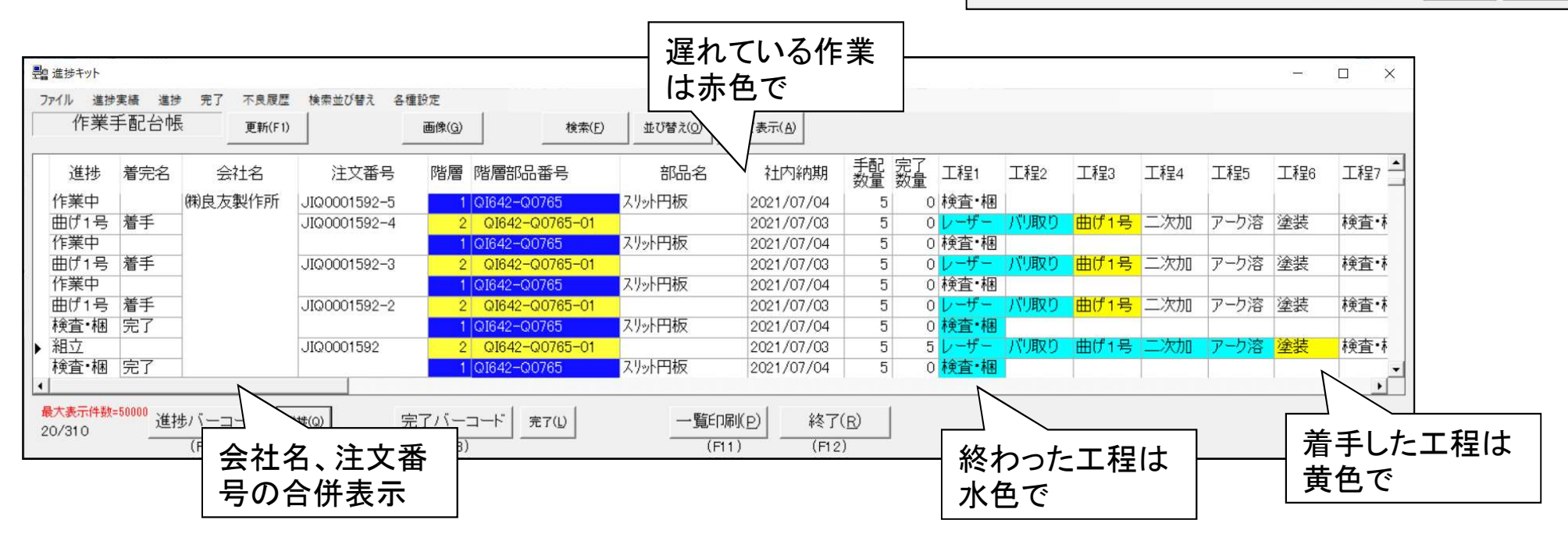

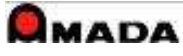

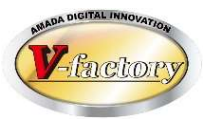

## (4)着手可能表示

・今出来る作業が一目で分かります。

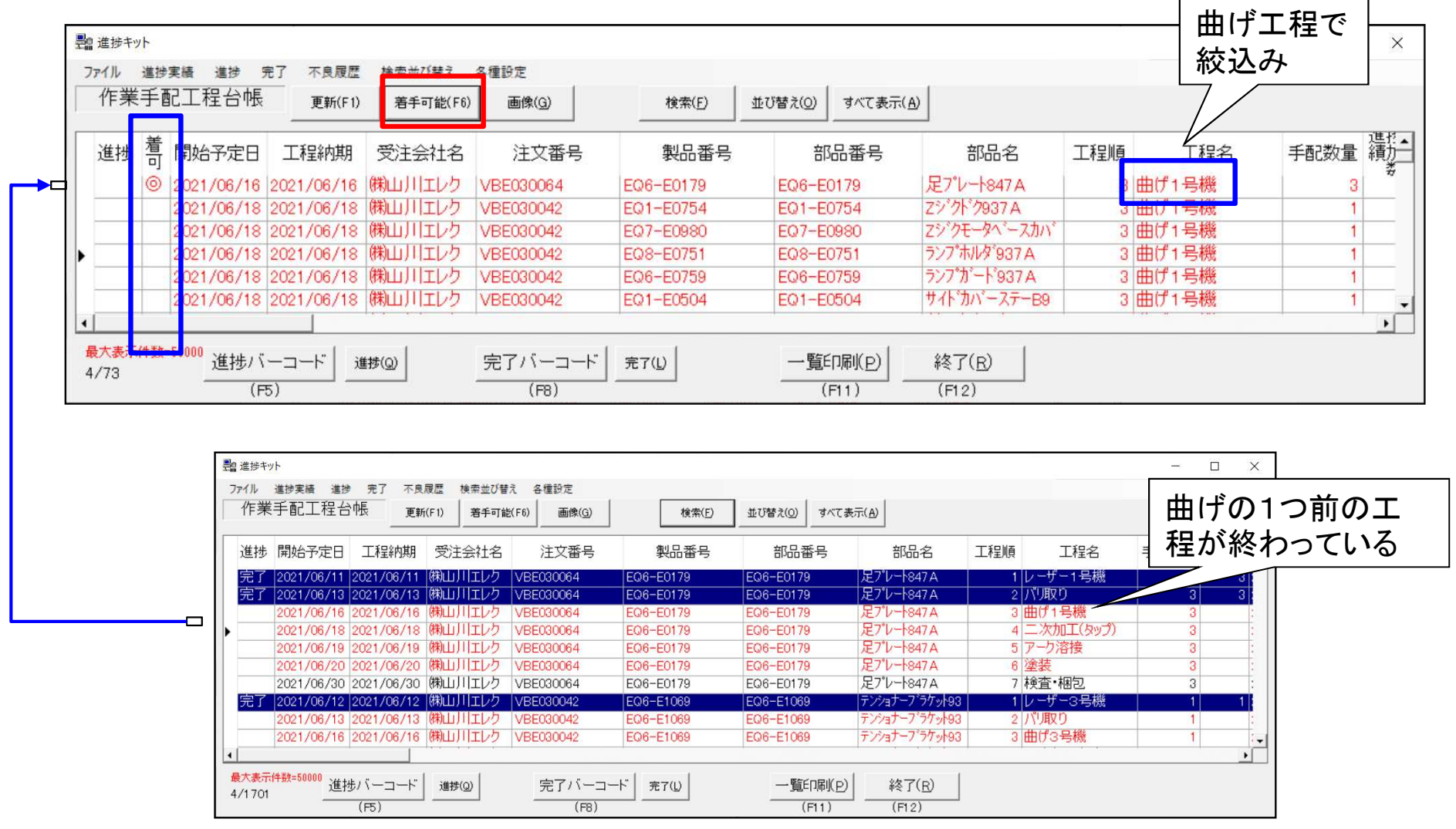

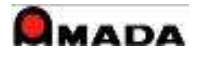

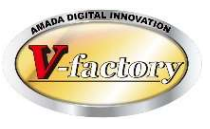

## (5)自動更新

・表示画面の自動更新が可能です。

・パソコンに大画面モニターを接続して「進捗状況の見える化」も可能です。

**Taxa** 

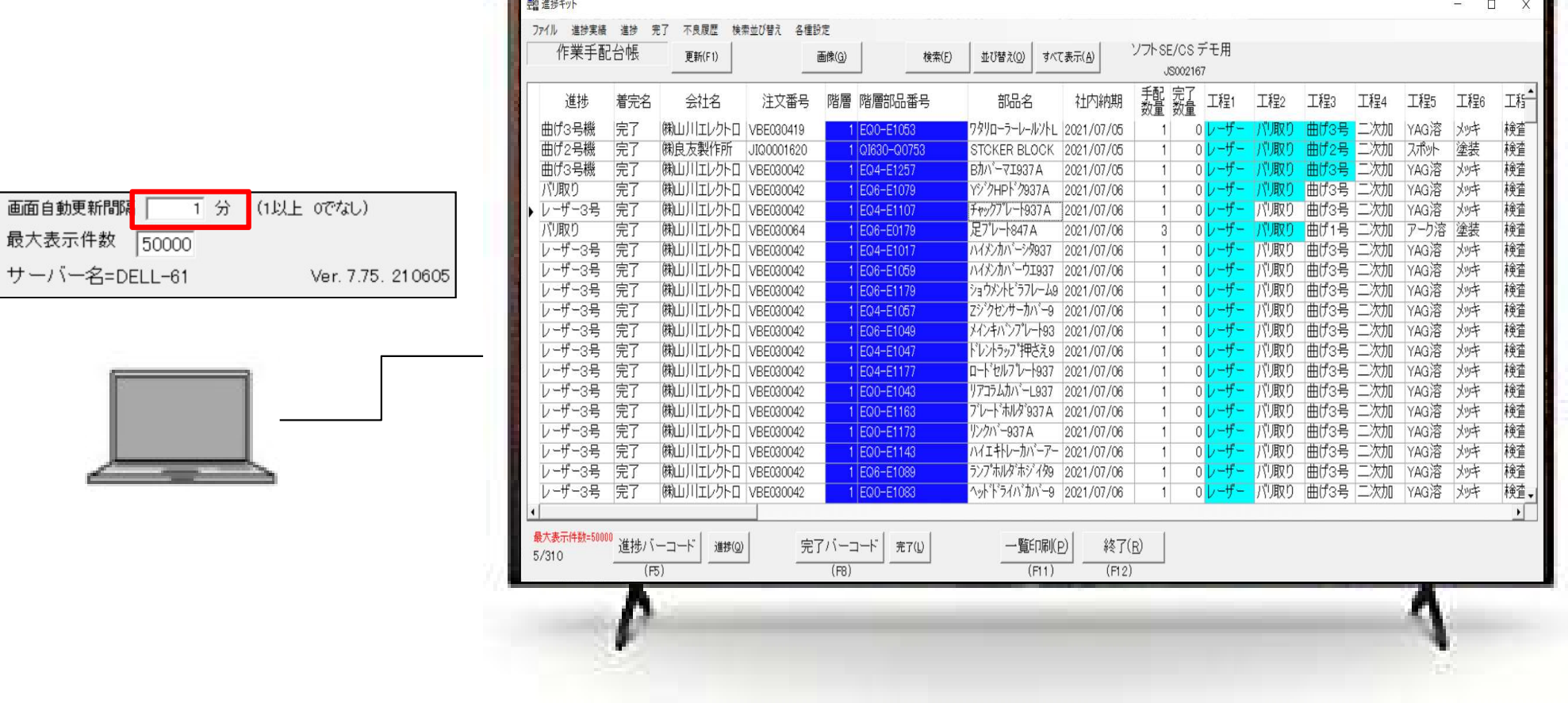

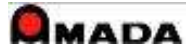

# 4.進捗実績表示

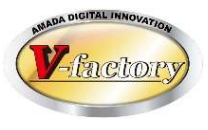

## 過去に入力した進捗実績を確認できます。

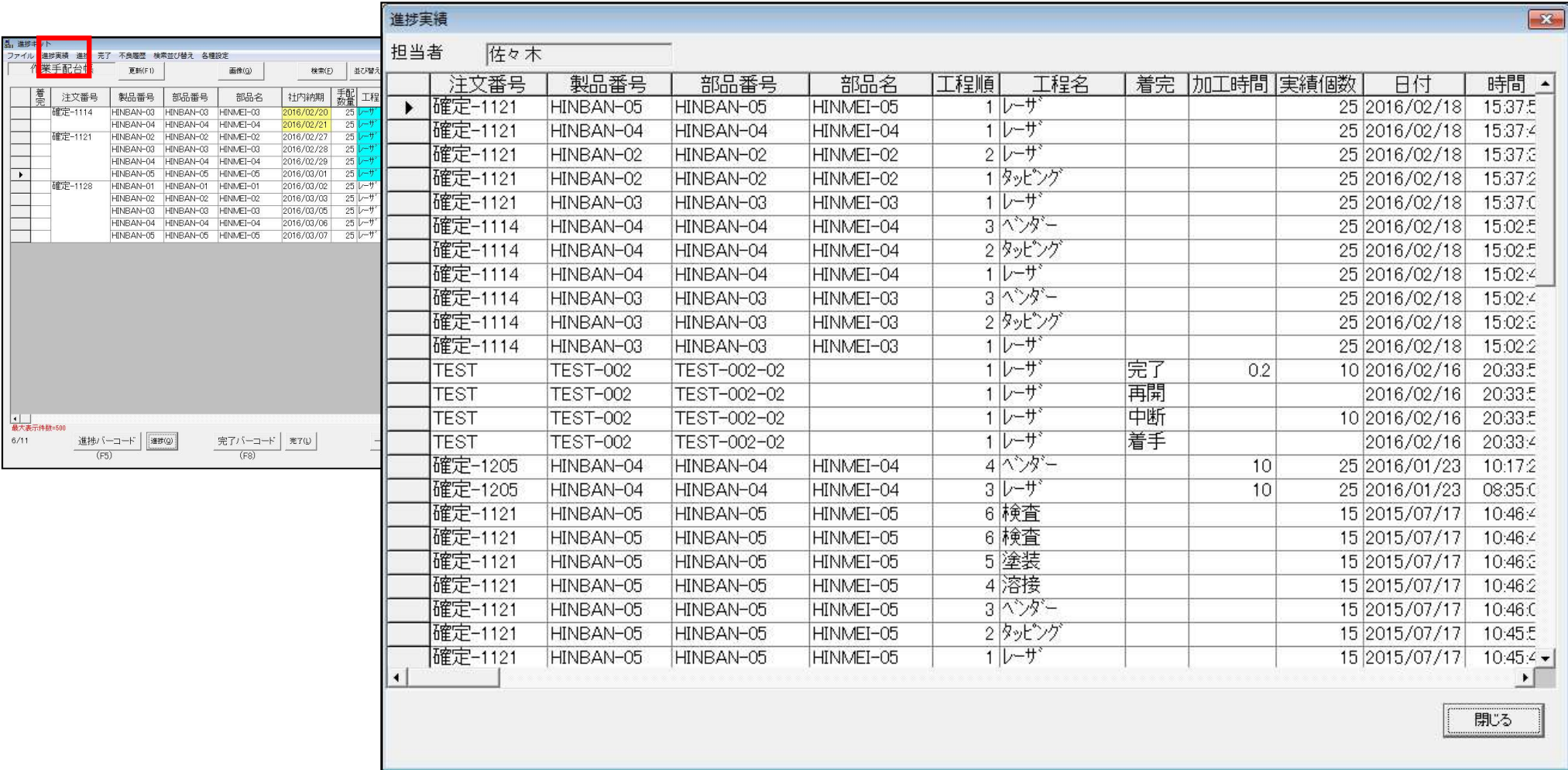

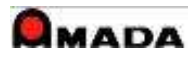

# 5.作業完了入力

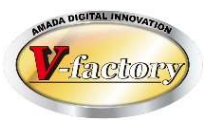

## 作業完了のみの利用も可能です。(工程進捗を取らない運用 )

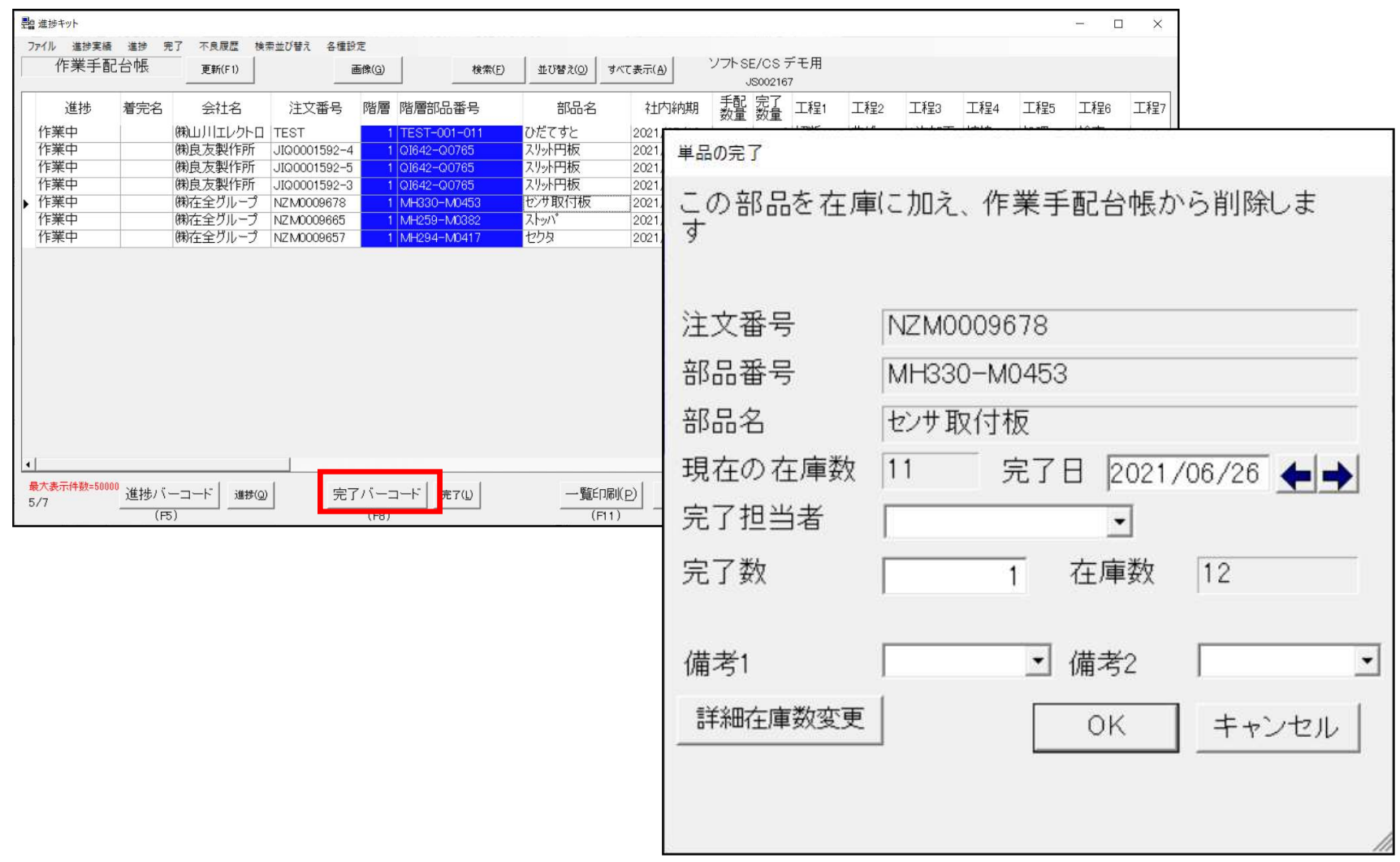

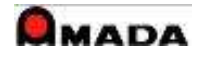

# 6.不良内容入力・表示

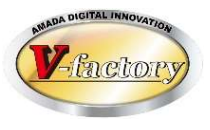

今回の作業で発生した不良内容を入力できます。 また過去に発生した不良内容を確認できます。

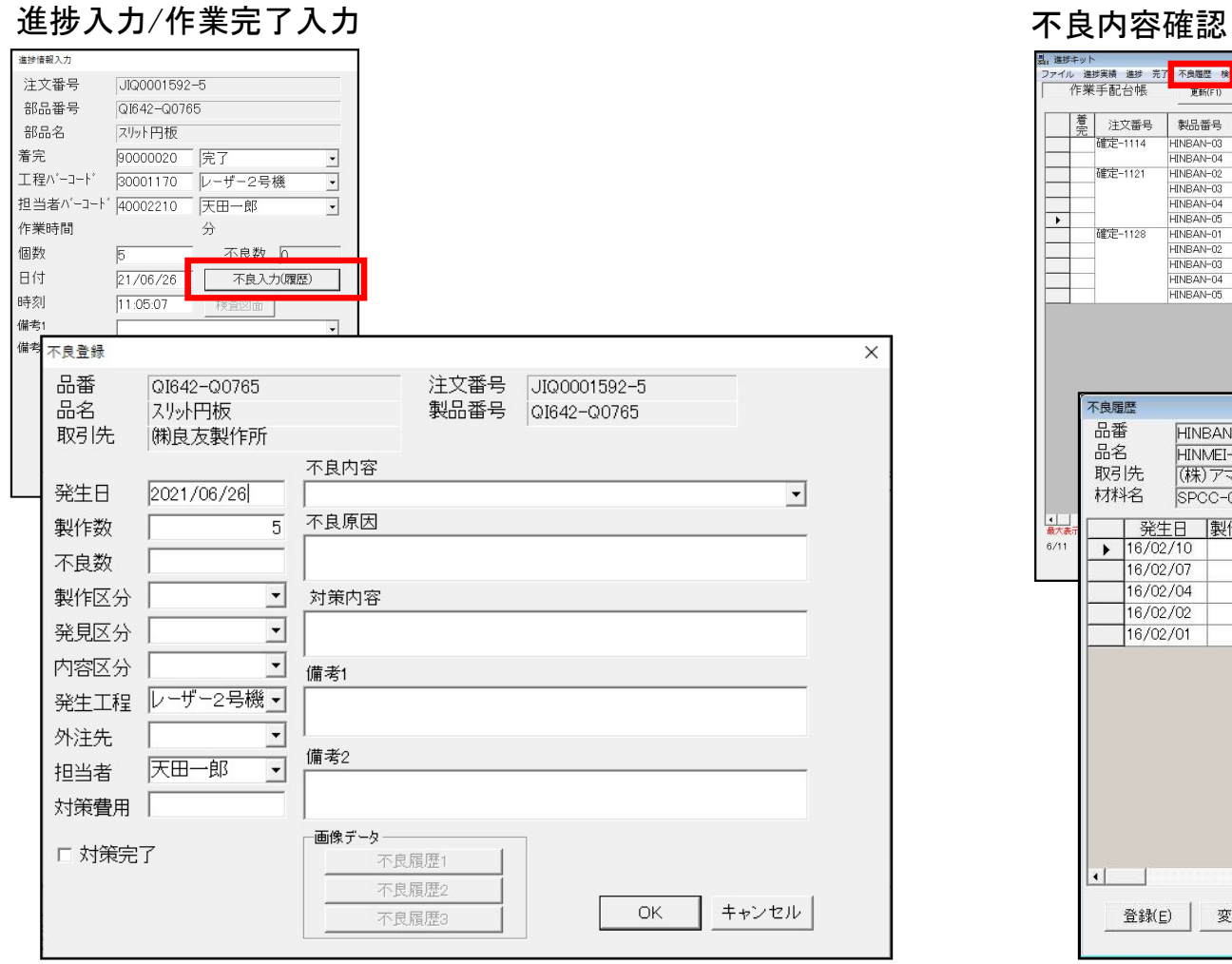

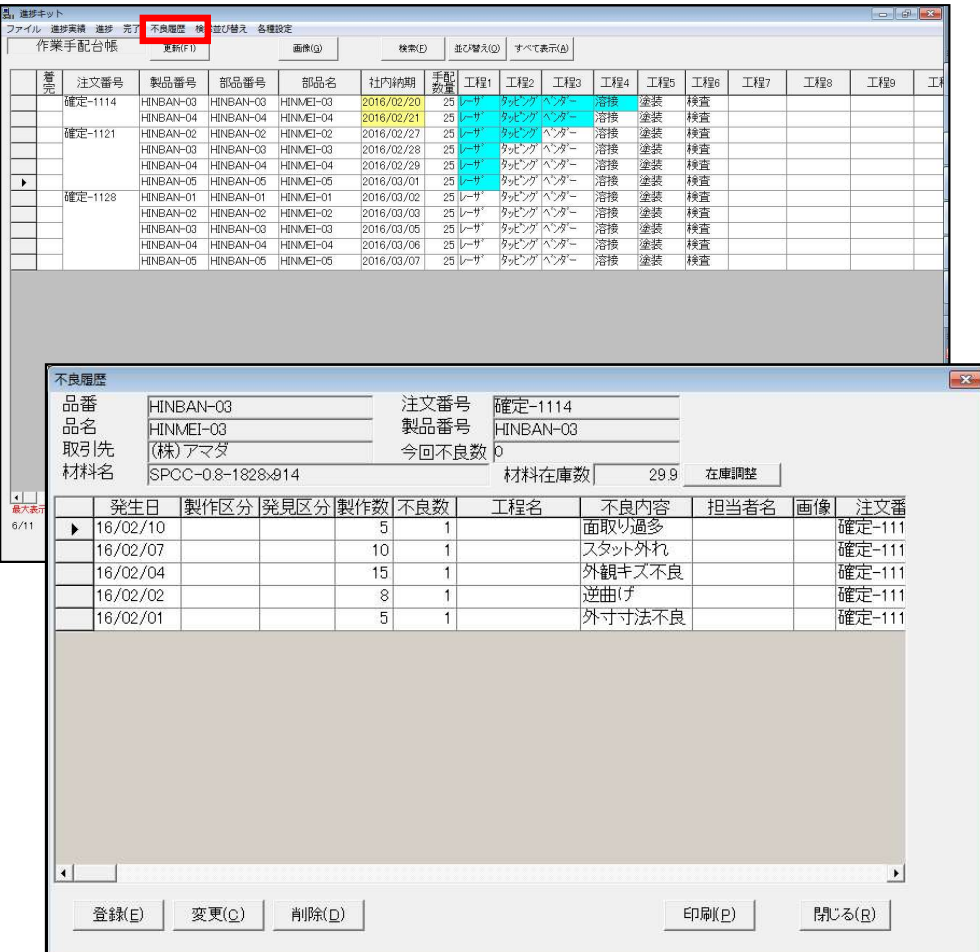

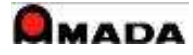

 $\times$ 

# 7.この部品の画像

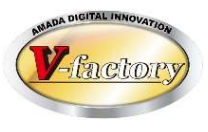

### 画像モジュールとの連携で「この部品の画像」を表示できます。(画像クライアントのインストールが必要)

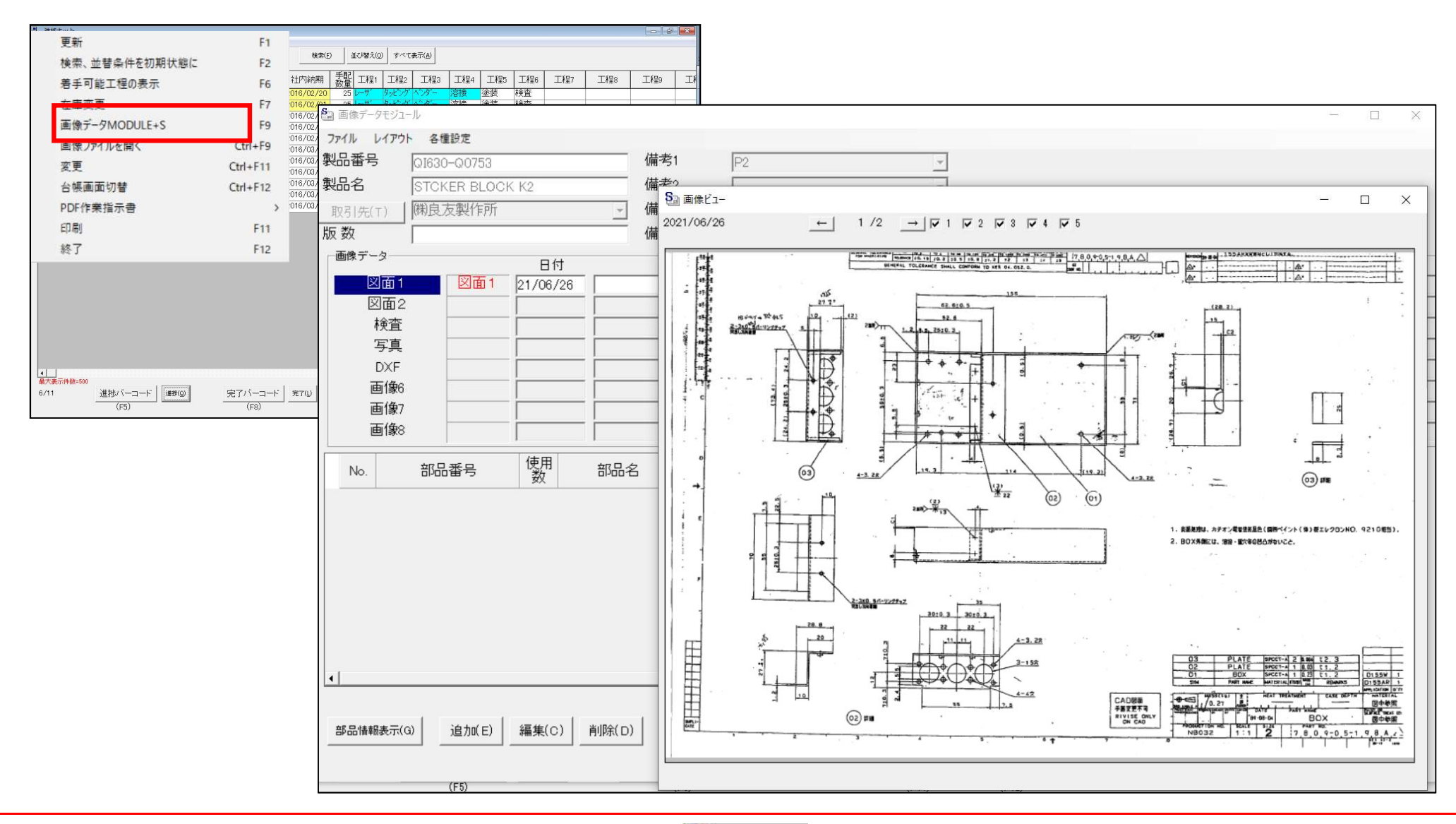

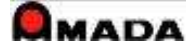

# 8.検査測定結果入力

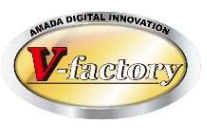

事前に受注出荷モジュールで登録した検査項目を画面に表示できます。 チェックを付与することで「実施・確認した証拠」を記録できます。 測定寸法を入力することで、収集データに基づく統計・分析も可能です。

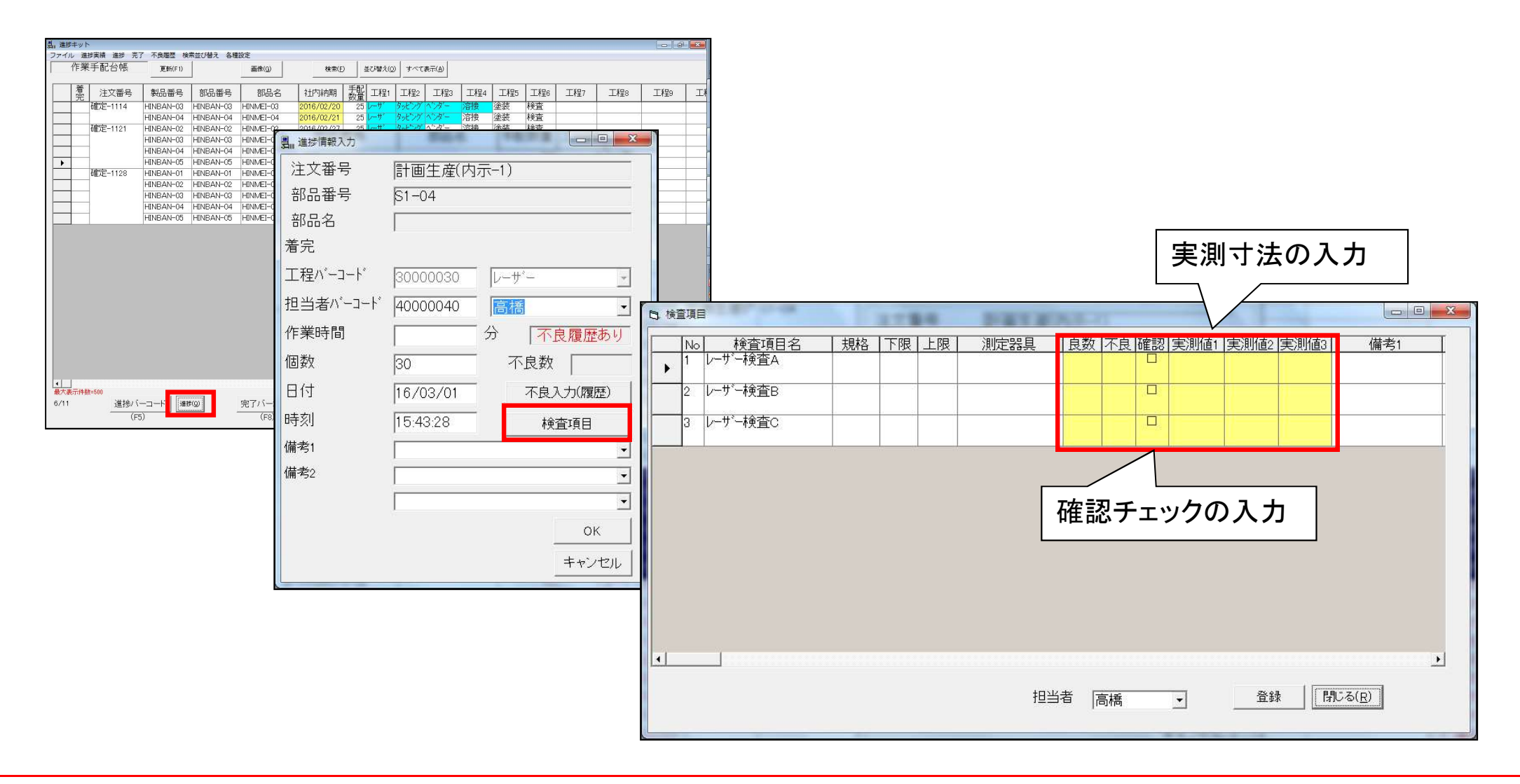

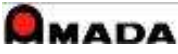

# 9.検査図面登録

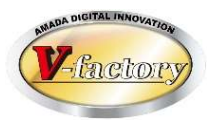

画像モジュールとの連携機能で「検査図面登録」が可能です。(画像クライアントのインストールが必要) 事前に画像モジュールに登録した検査図面を呼び出し、その検査図面への検査結果の記録が可能です。

#### 進捗入力/作業完了入力

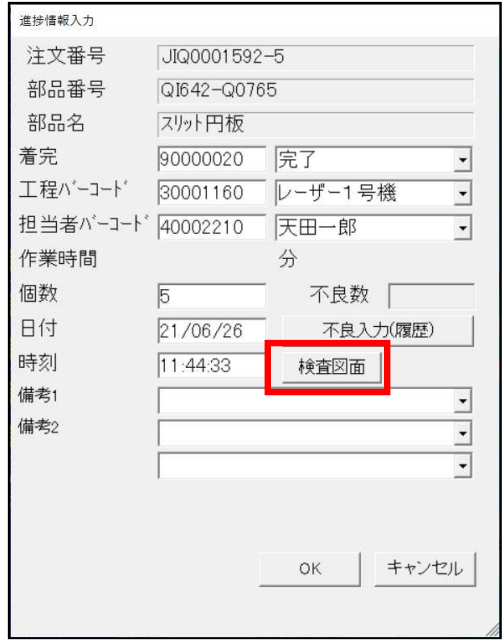

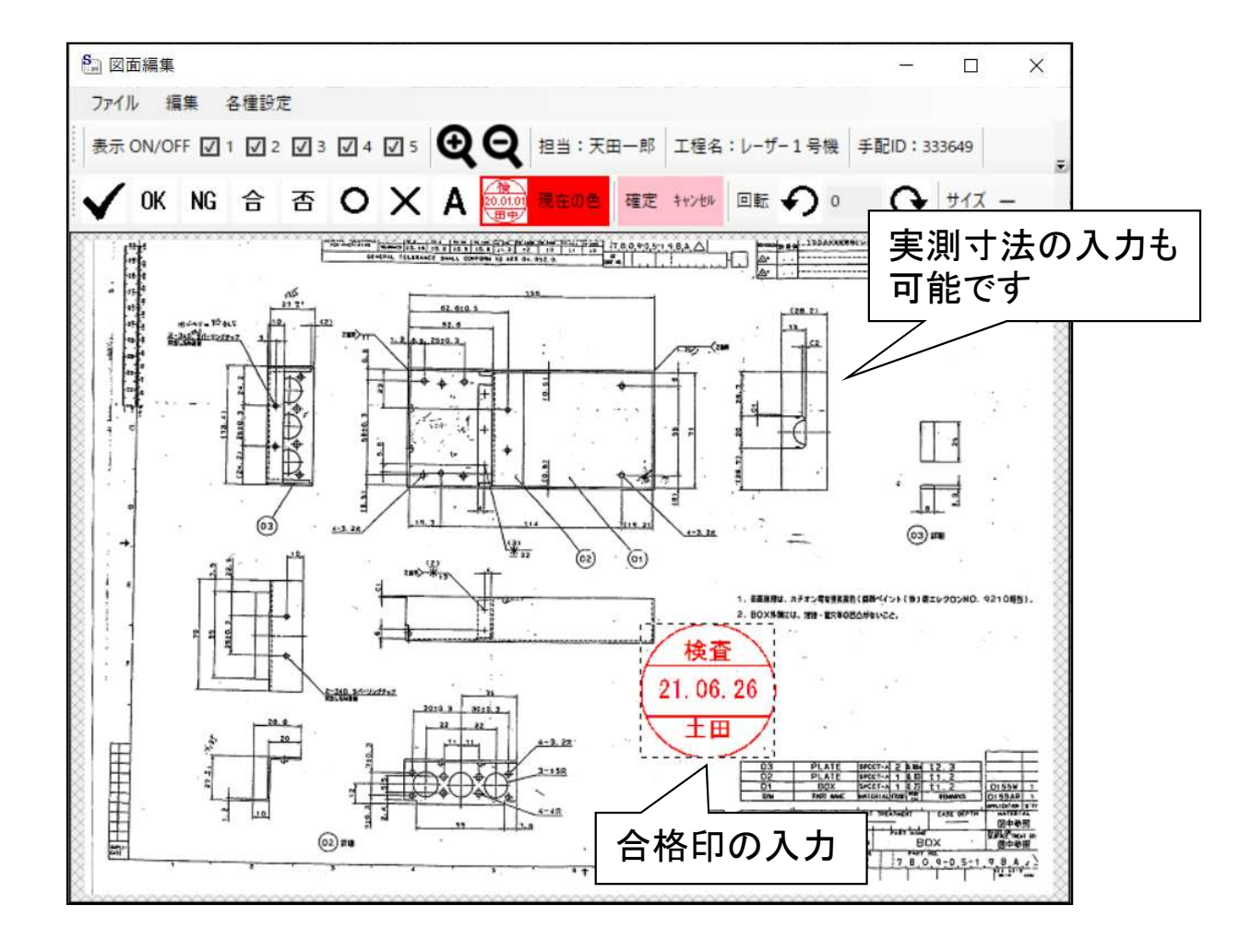

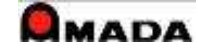

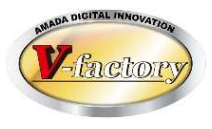

## 受注出荷モジュールで保存したPDF指示書が表示できます。

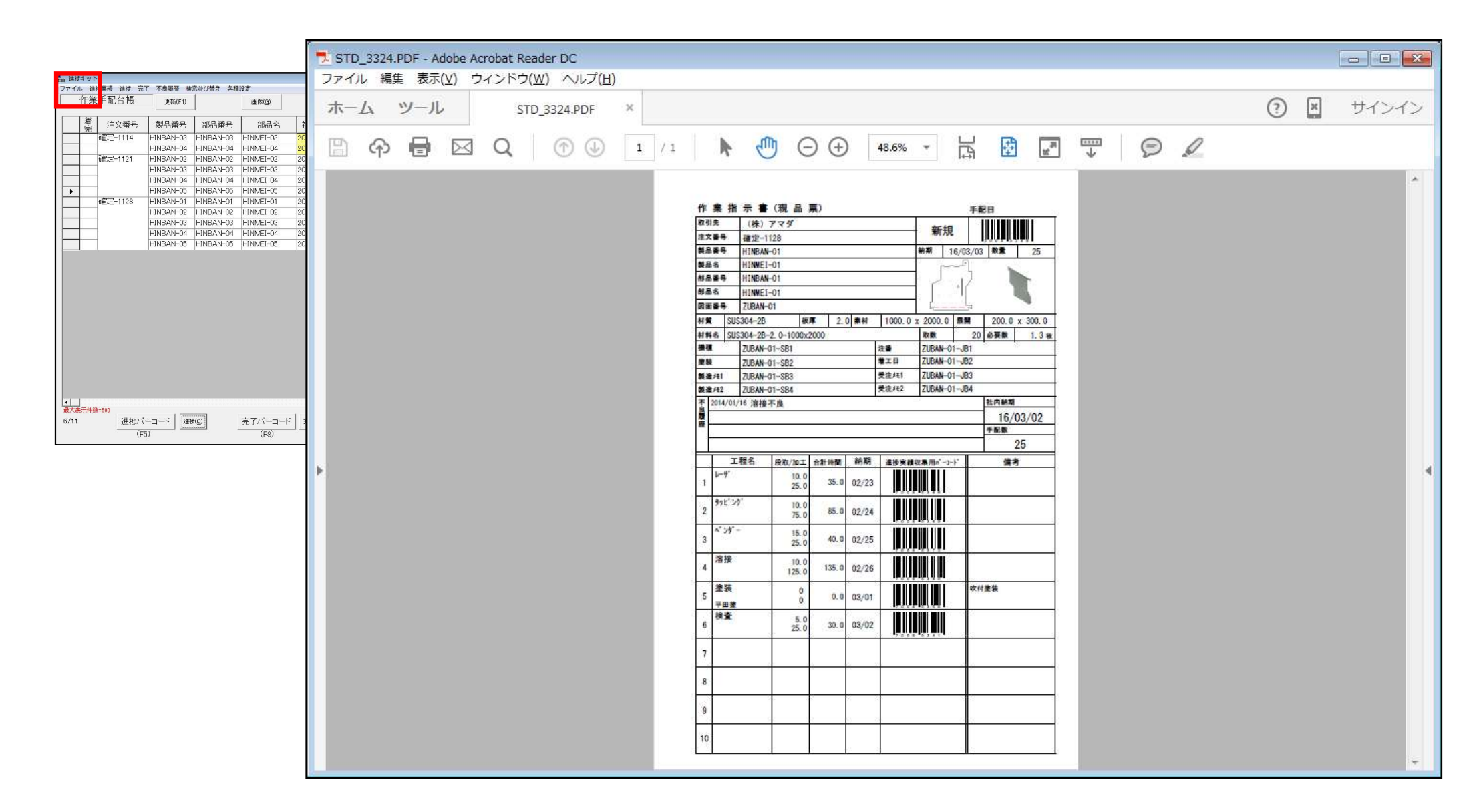

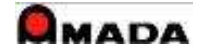

# 11.時間割の表示

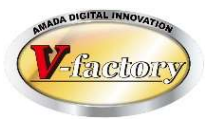

### 受注出荷モジュールで作成した時間割が表示できます。

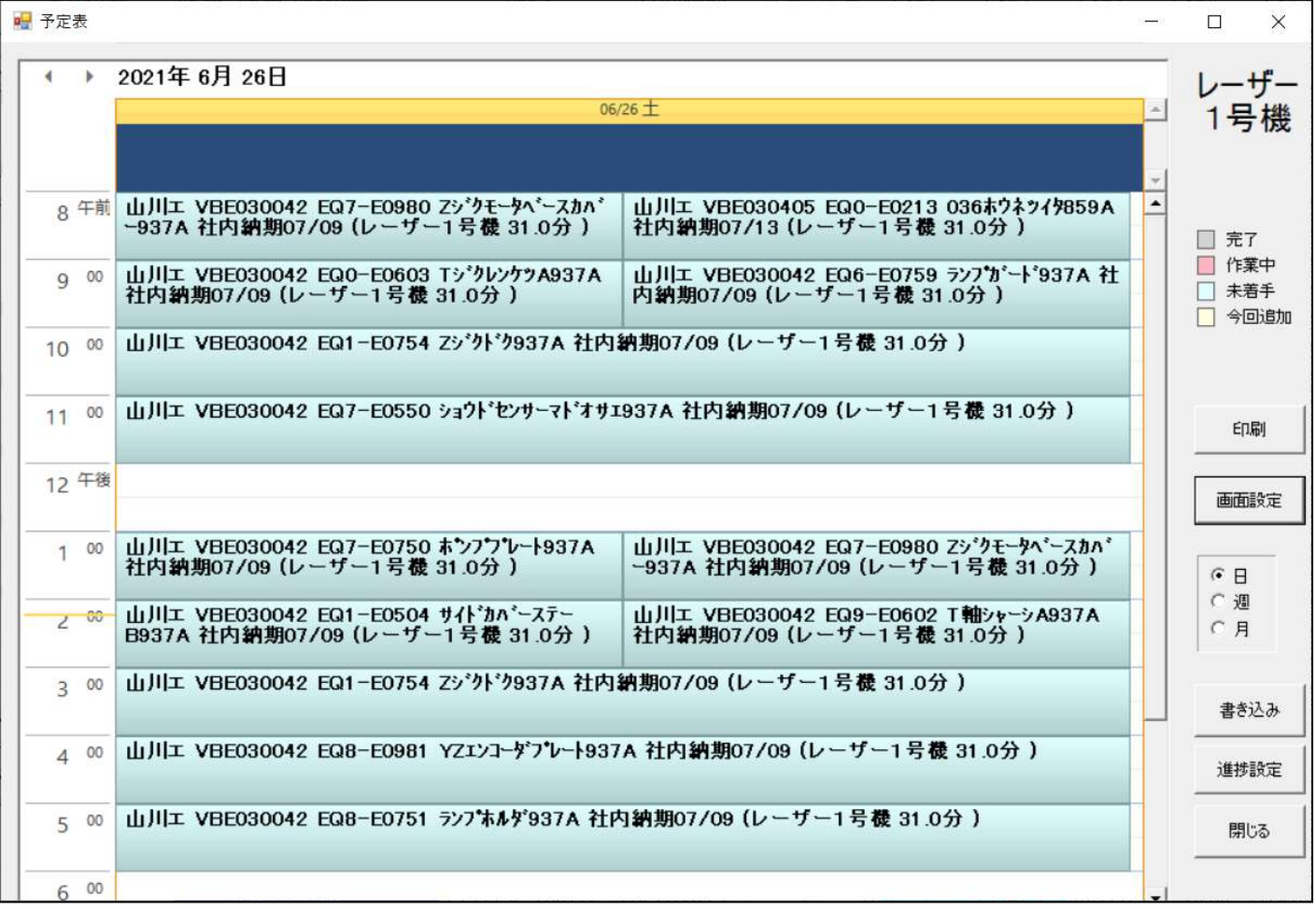

#### ※時間割

受注出荷モジュールで自動生成されるスケジュールは日割です。

1日の時間割を現場に指示するが必要であれば、手動で時間割を作成してえ頂きます。

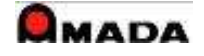

12.在庫入力

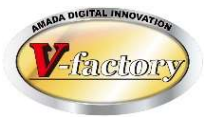

#### 在庫を入力することが出来ます。 例えばタブレット端末等でご利用の場合、在庫を数え、その場で入力することが可能です。

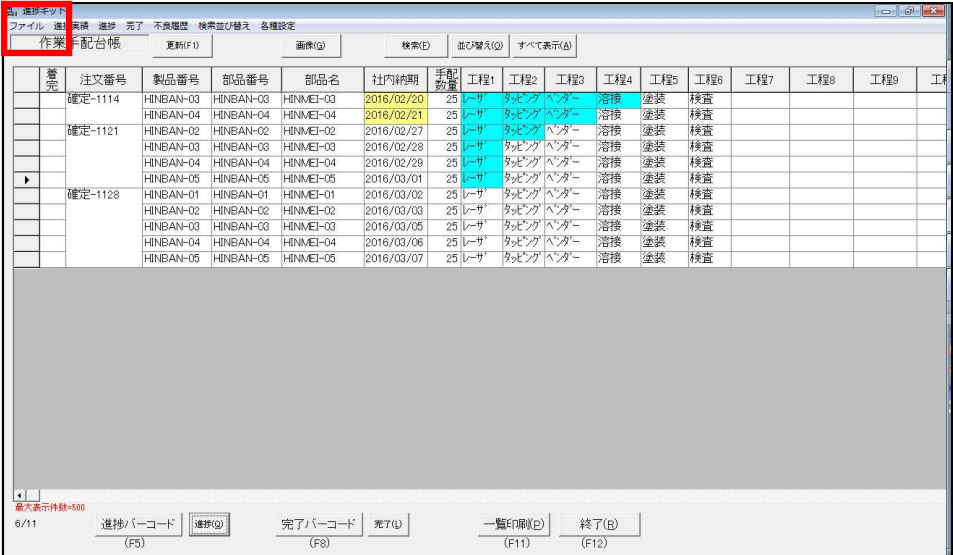

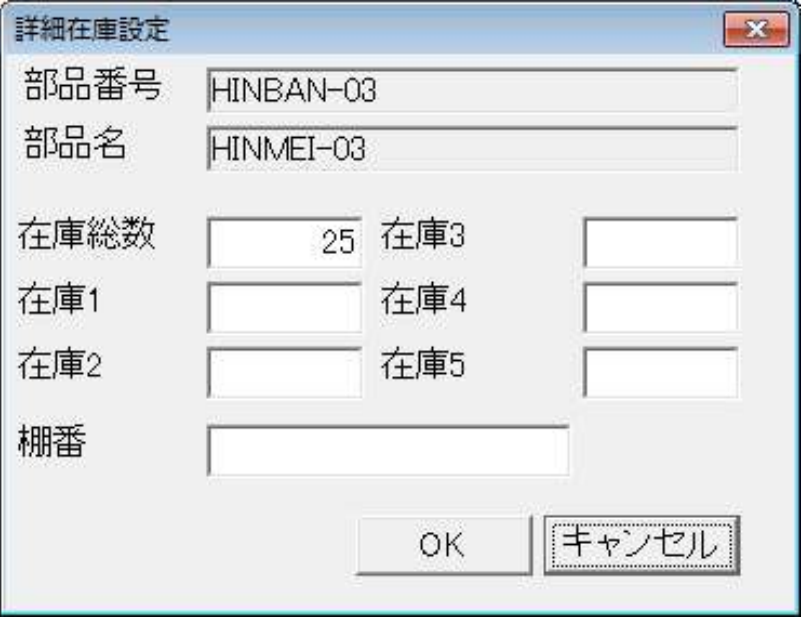

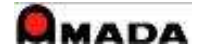

# 13.特記事項

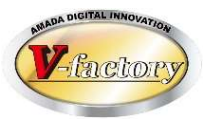

## (1)システム要件

- ・WindowsPC/Windowsタブレット
- ・Windows 8.1以降(推奨64ビット)のOS
- ・Celeron(推奨Core iシリーズ)以上のCPU
- ・2GB(推奨4GB)以上のメモリ
- ・10GB以上のストレージ空き容量
- ・XGA(1024×768ピクセル)以上のグラフィック
- ・MS-Office Access Runtime 2013以降(通常は無償版を利用。製品版も利用可。)

#### (2)注意点

- ・無線LAN環境または有線LAN環境が必要です。(推奨は有線LAN環境)
- ・受注出荷アプリサーバーのACCESS製品版と同バージョンのACCESSランタイムをセットアップします。
- ・受注出荷サーバーのアプリケーションのバージョンと合せる必要があります。
- ·Windowsタブレット利用も可能ですが外付けバーコードリーダーが必要となります。

### (3)カスタマイズ

〔できること〕

表示画面(作業手配台帳・手配工程台帳)のレイアウト変更(並び・幅)は可能です カスタマイズ帳票を実装することも可能です。

〔できないこと〕

受注出荷モジュールのように、表示項目の追加/削除やボタン追加は出来ません。

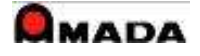